Инструкция по использованию сервиса Яндекс.Диск

## Оглавление

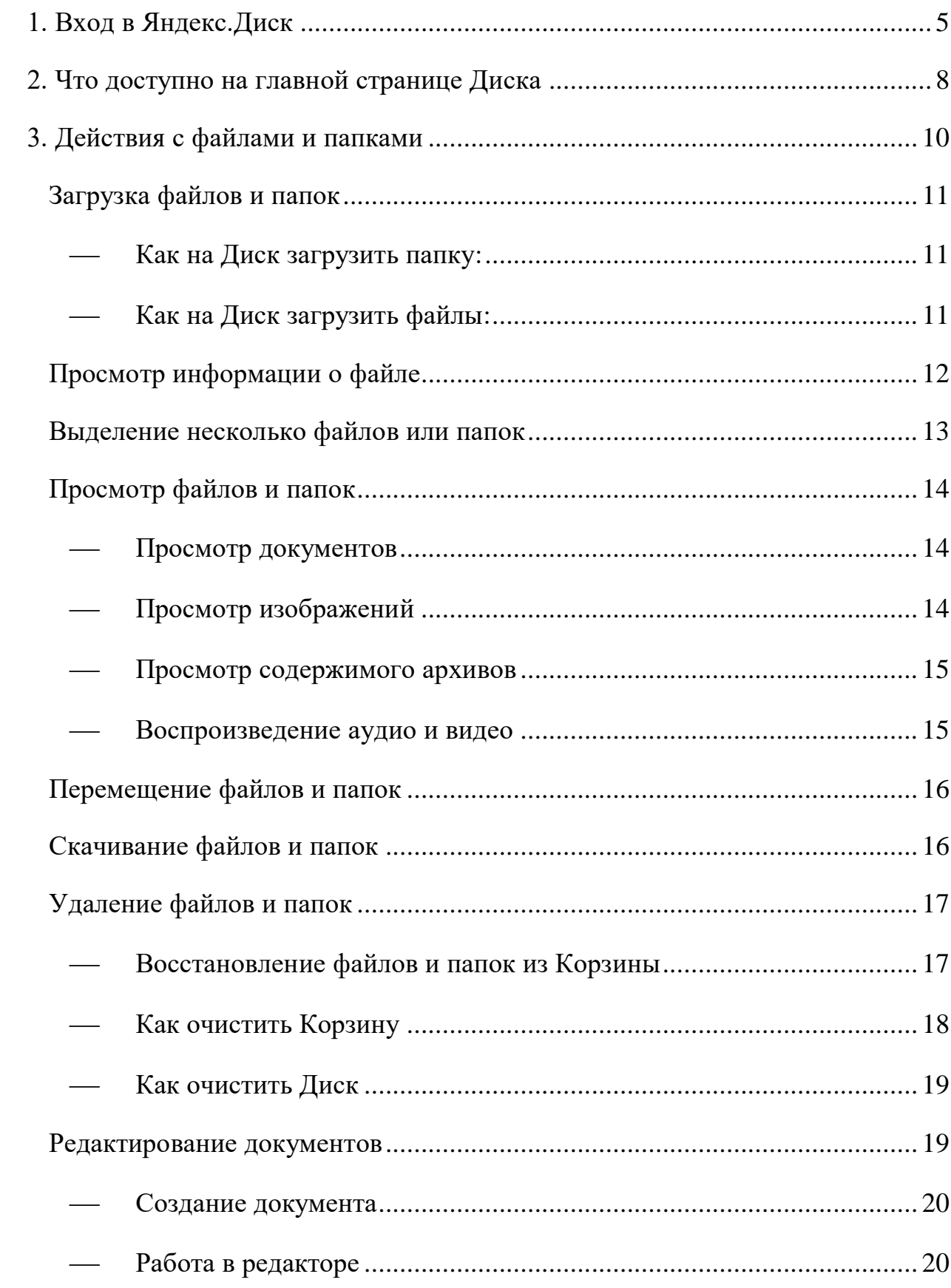

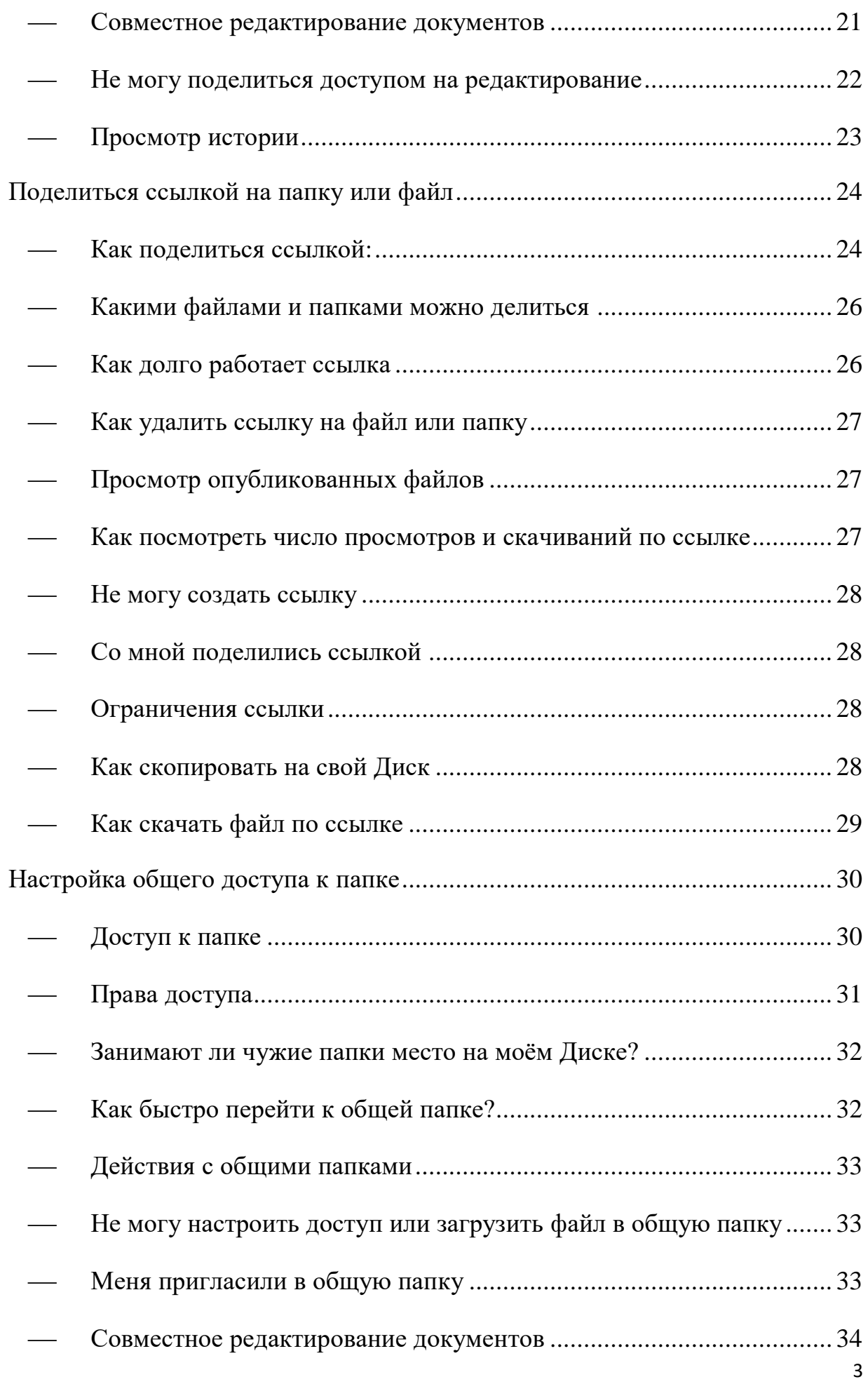

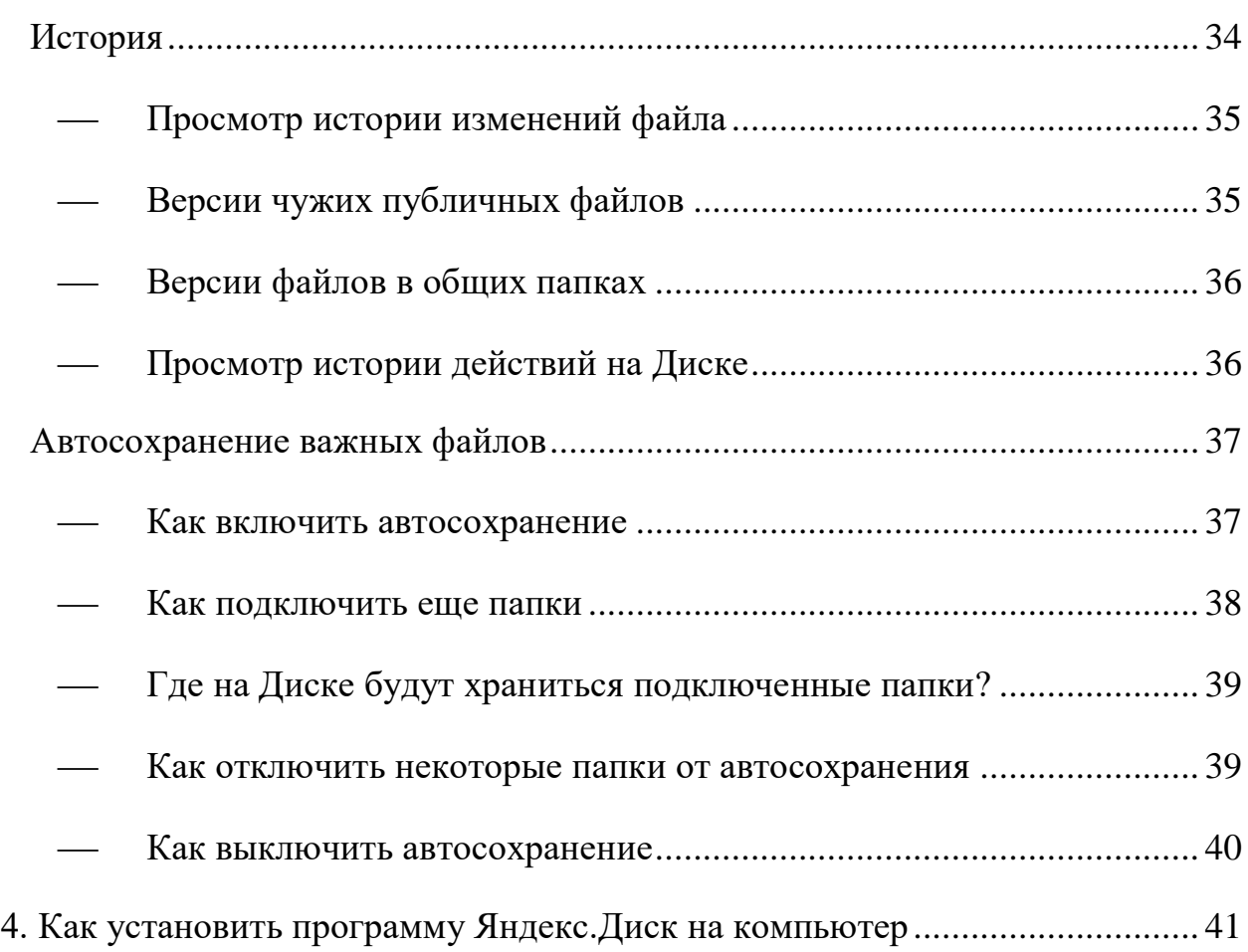

## <span id="page-4-0"></span>**1. Вход в Яндекс.Диск**

 Откройте в браузере страницу Яндекс.Диск или перейдите по ссылке: <https://360.yandex.ru/disk/>

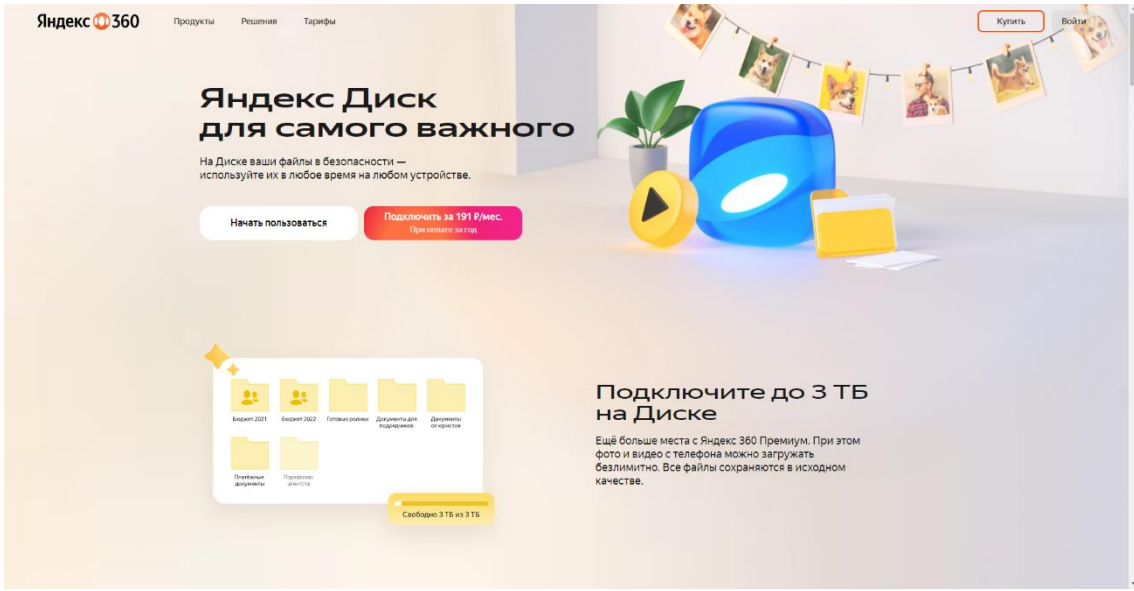

 Авторизуйтесь с помощью кнопки «Войти» в правом верхнем углу страницы.

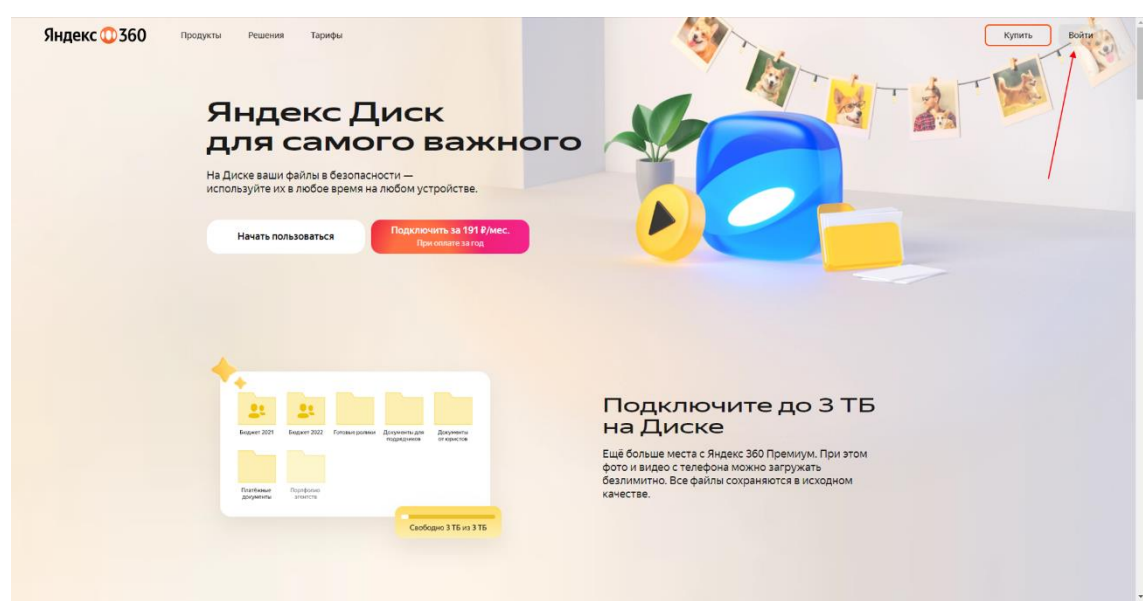

 В поле «логин» или email» введите свой адрес корпоративной почты, который был ранее получен в регистрационной карточке в виде:

login@stud.kpfu.ru – для студентов;

login@kpfu.ru – для преподавателей.

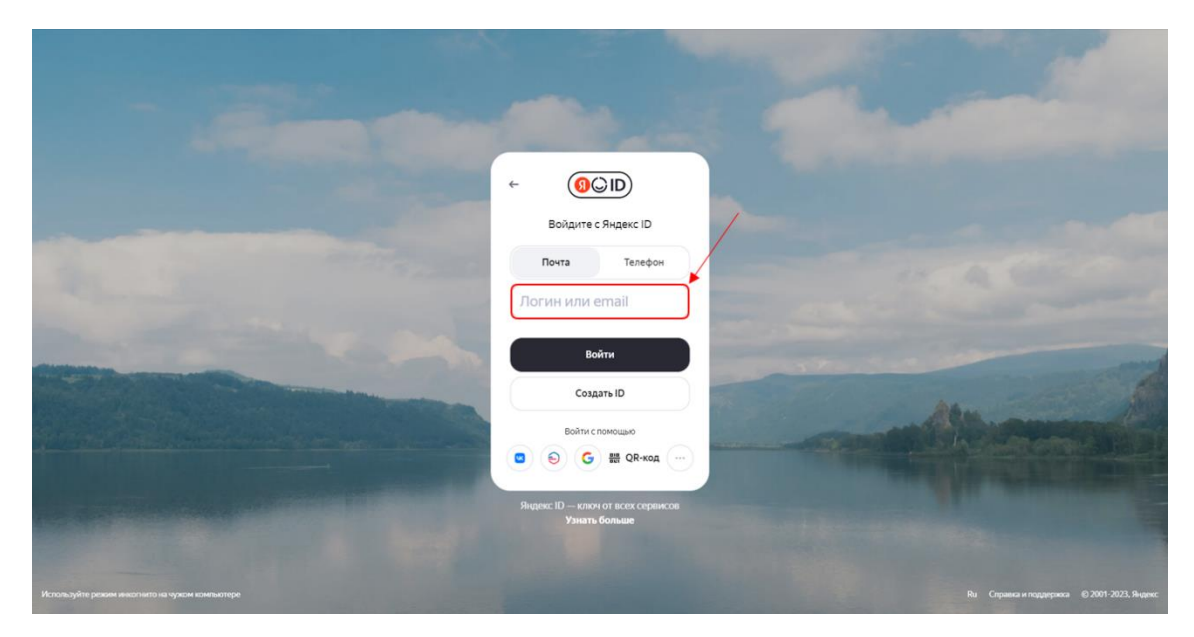

 После этого откроется страница входа в информационную экосистему университета. На данной странице введите логин и пароль от личного кабинета на сайте КФУ.

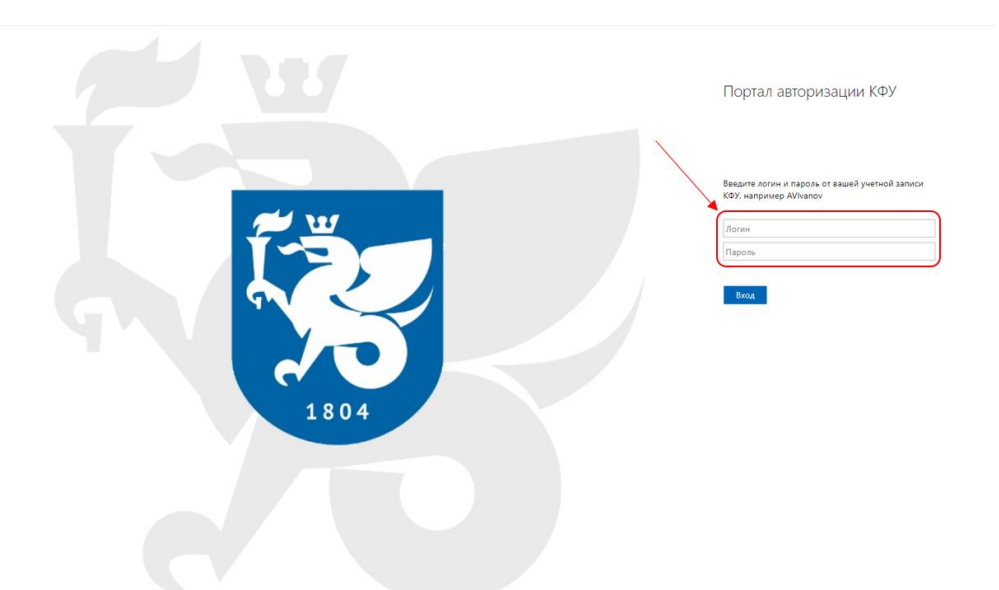

 Если вы уже были авторизованы, вы можете открыть Яндекс.Диск через личный кабинет на платформе Яндекс 360. Выберите сервис в верхней панели страницы.

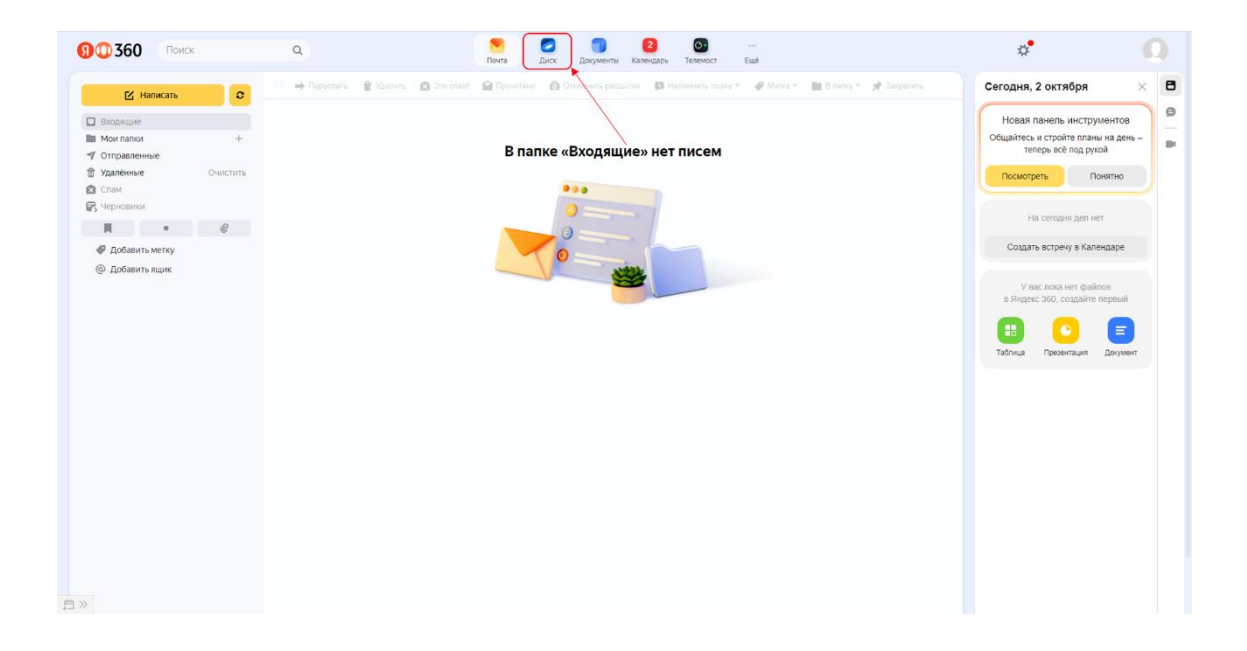

# <span id="page-7-0"></span>**2. Что доступно на главной странице Диска**

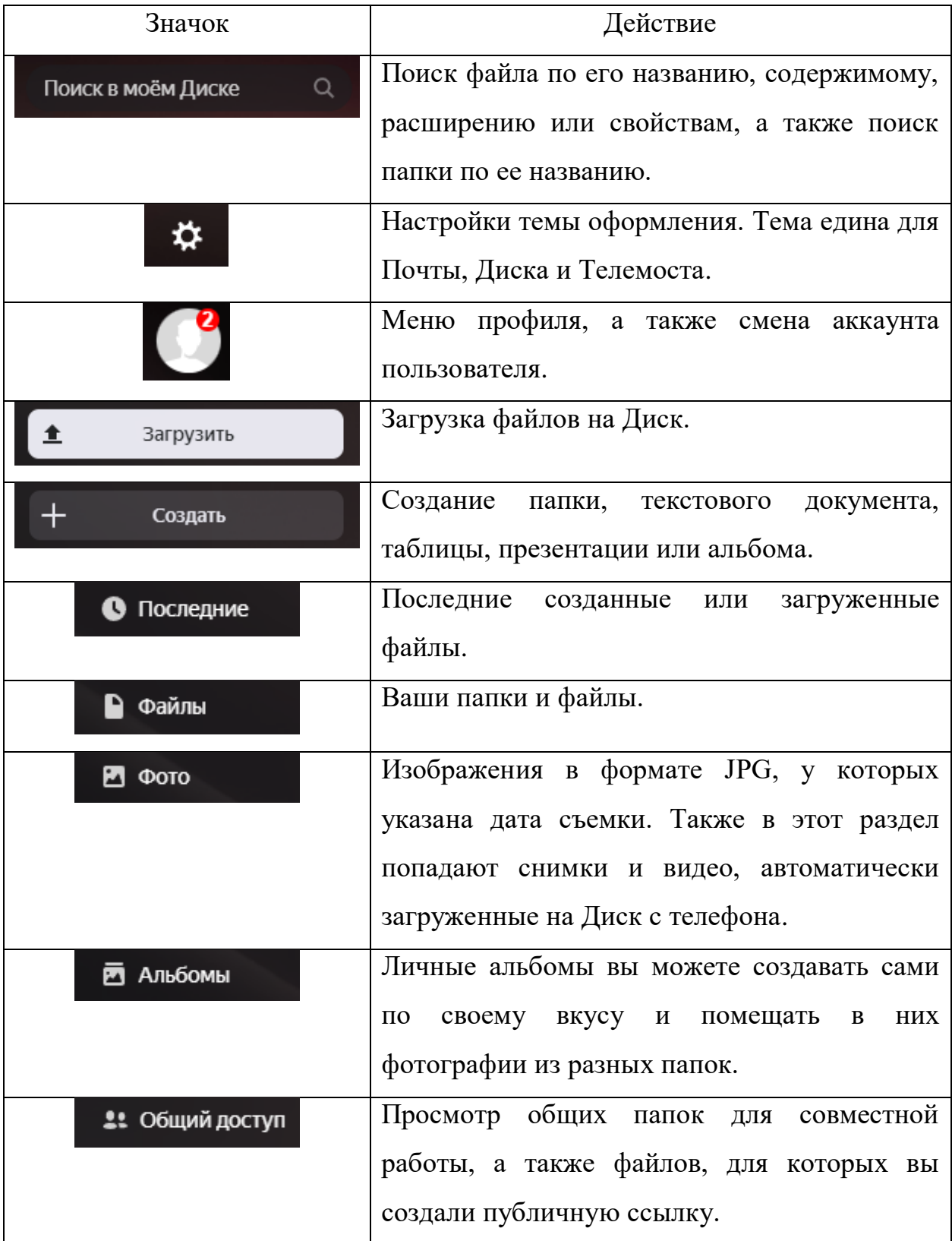

На главной странице Диска вам доступны:

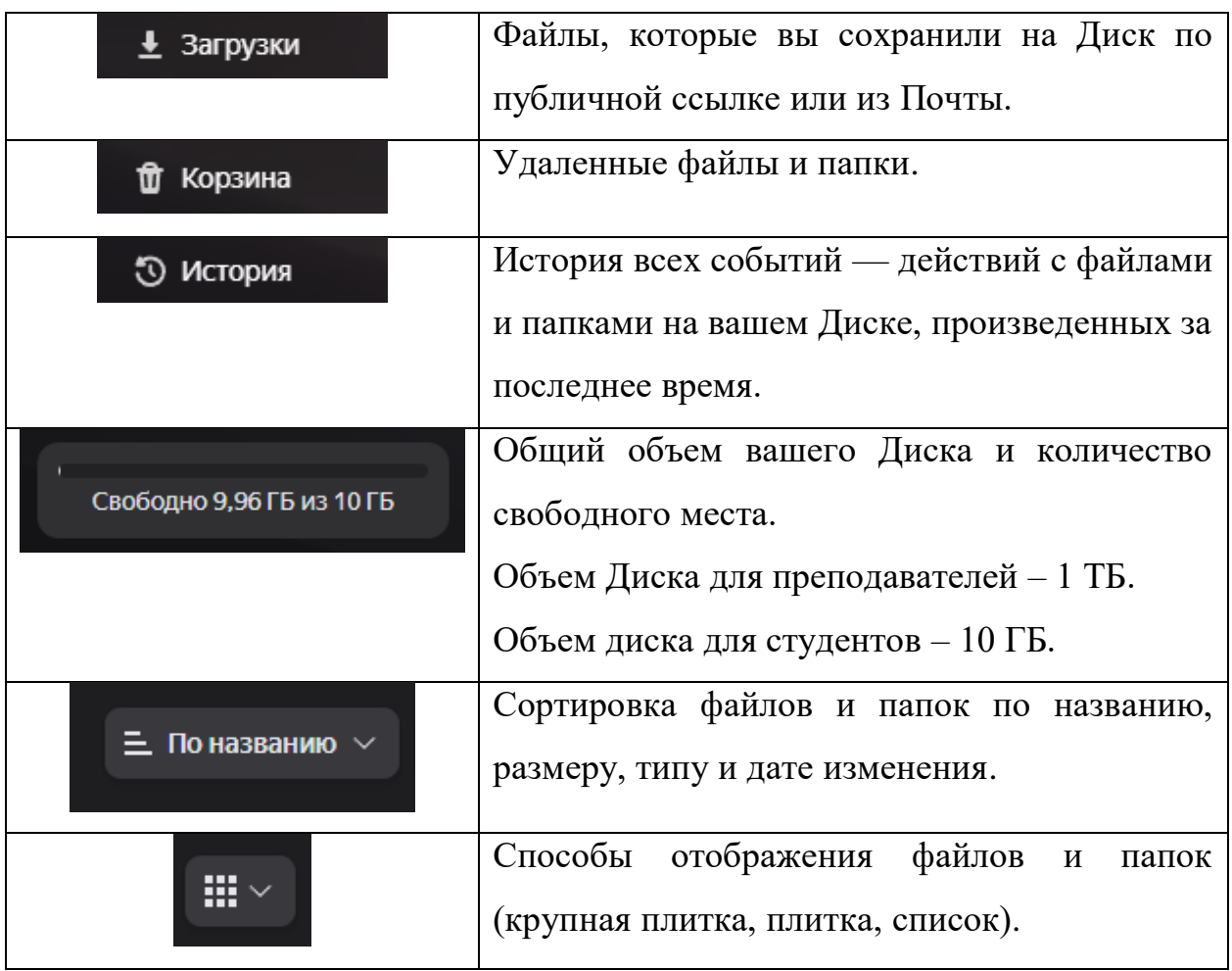

## <span id="page-9-0"></span>**3. Действия с файлами и папками**

Чтобы увидеть основные действия с файлом или папкой щелкните любой кнопкой мыши по файлу или папке.

Если вы щелкнули **левой** кнопкой мыши по файлу или папке, основные действия с файлом или папкой отобразятся на **верхней панели**. Чтобы увидеть дополнительные действия, нажмите значок  $\vdots$ .

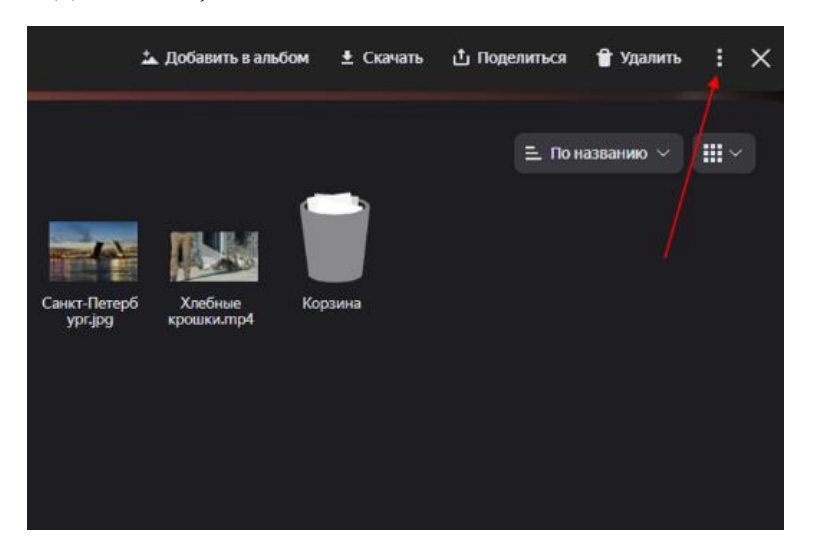

Если вы щелкнули **правой** кнопкой мыши по файлу или папке, основные действия с файлом или папкой отобразятся в **контекстном меню**.

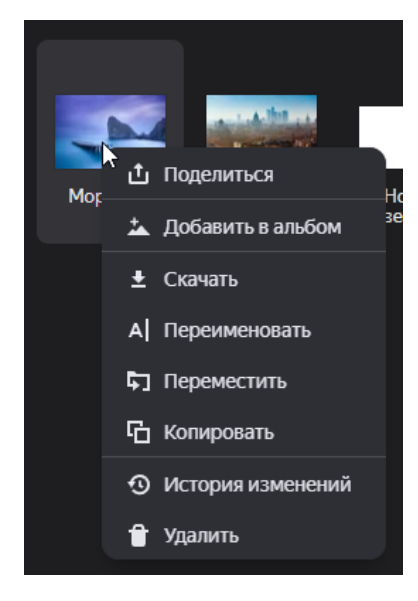

### <span id="page-10-0"></span>Загрузка файлов и папок

Вы можете загружать на свой Диск файлы и папки.

<span id="page-10-1"></span>Как на Диск загрузить папку:

Перейдите на страницу сервиса.

 Перетащите с помощью мышки необходимую папку с вашего компьютера на страницу.

 Вы можете продолжить загрузку в фоновом режиме — для этого нажмите «Свернуть». Загрузку тех файлов, которые еще не успели загрузиться до конца, можно отменить — нажмите  $\vdots \rightarrow \text{C}$ тменить загрузки».

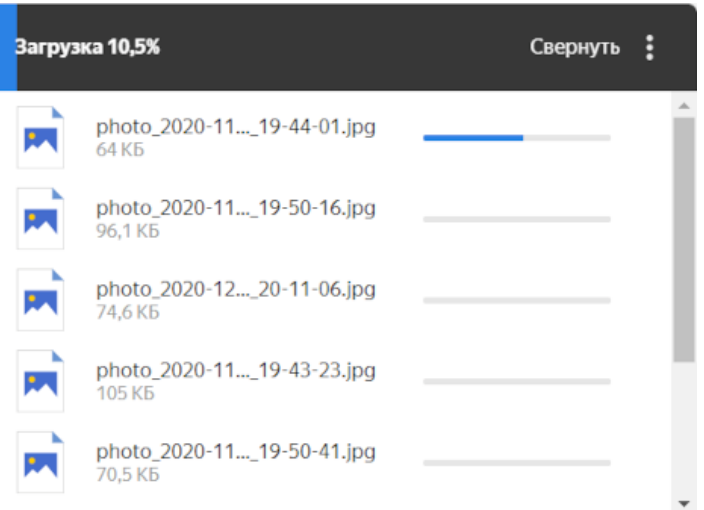

<span id="page-10-2"></span>Как на Диск загрузить файлы:

 Перейдите на страницу сервиса или откройте папку на Яндекс Диске, в которую вы хотите добавить файлы.

 Перетащите на страницу отдельные файлы. Также можно использовать кнопку «Загрузить» на панели слева или нажать правой кнопкой мыши на свободную область диска.

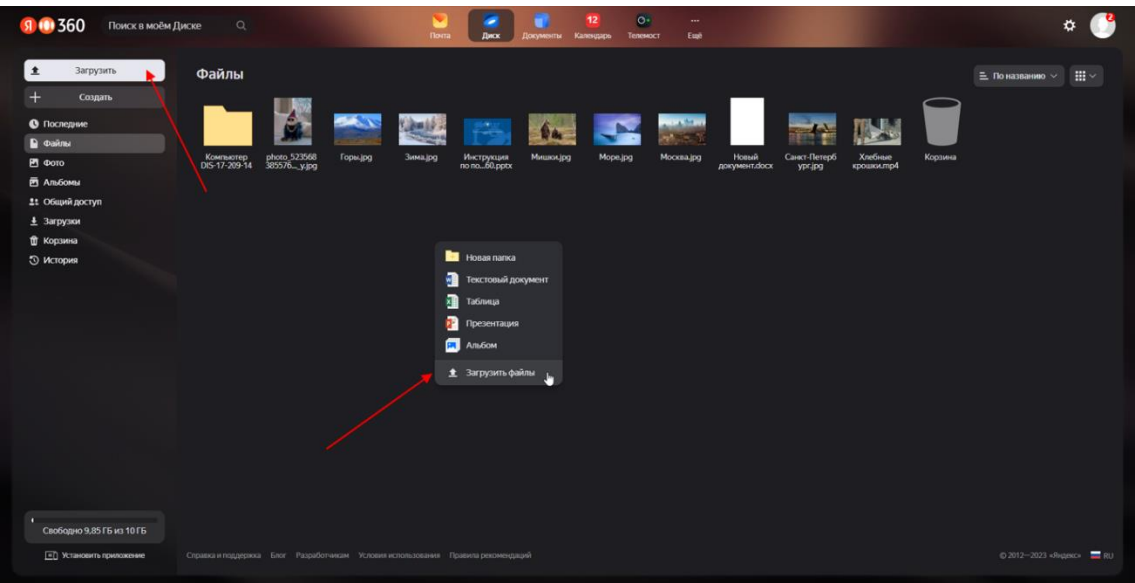

- Выберите необходимые файлы.
- Вы можете продолжить загрузку в фоновом режиме для этого нажмите «Свернуть». Загрузку тех файлов, которые еще не успели загрузиться до конца, можно отменить — нажмите <sup>:</sup> → «Отменить загрузки».

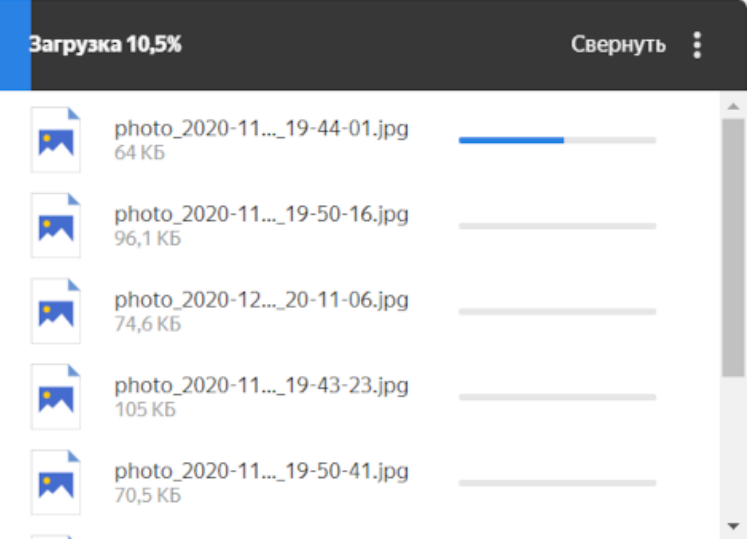

<span id="page-11-0"></span>Просмотр информации о файле

Чтобы получить всю информацию о выбранном файле или папке, нажмите значок <sup>®</sup> в левом верхнем углу. В меню отобразятся:

 имя (чтобы его изменить, нажмите «Переименовать» на верхней панели или в контекстном меню);

- размер;
- время последнего изменения;
- количество файлов если это папка;
- число просмотров и скачиваний если это публичный файл или папка.

Также чтобы посмотреть размеры файлов в папке, отобразите их в виде списка: для этого выберите соответствующий способ отображения в правом верхнем углу. Размер будет указан в правой колонке.

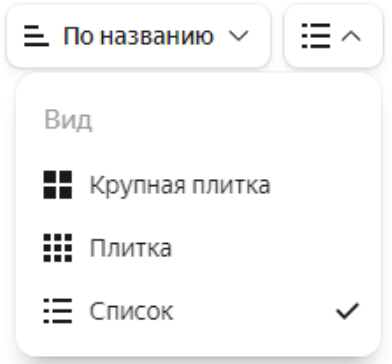

#### <span id="page-12-0"></span>Выделение несколько файлов или папок

Чтобы управлять несколькими файлами сразу, выделите область, в которой они находятся — и на панели вверху будут доступны все групповые операции.

Чтобы выделить несколько файлов подряд, нажмите на первый и последний файл в диапазоне, удерживая при этом клавишу Shift.

Чтобы выделить несколько отдельных файлов, удерживайте при выборе клавишу Ctrl в Windows и ⌘ в macOS.

Вы можете выделить **не более 500** файлов одновременно!

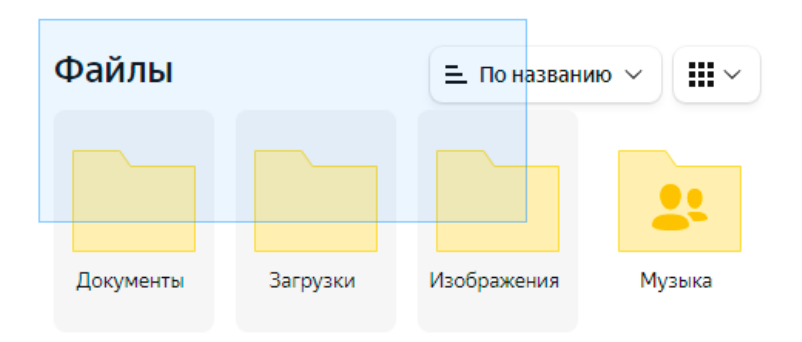

## <span id="page-13-0"></span>Просмотр файлов и папок

<span id="page-13-1"></span>Просмотр документов

Для перехода в режим просмотра нажмите правой кнопкой мыши на файл и выберите «Просмотреть».

Текстовые документы и таблицы листайте с помощью полосы прокрутки или клавиш ↑ и ↓, а презентации — с помощью значков в правой и левой части экрана или клавиш ← и →.

## <span id="page-13-2"></span>Просмотр изображений

Дважды нажмите на изображение, чтобы просмотреть его в полноэкранном режиме:

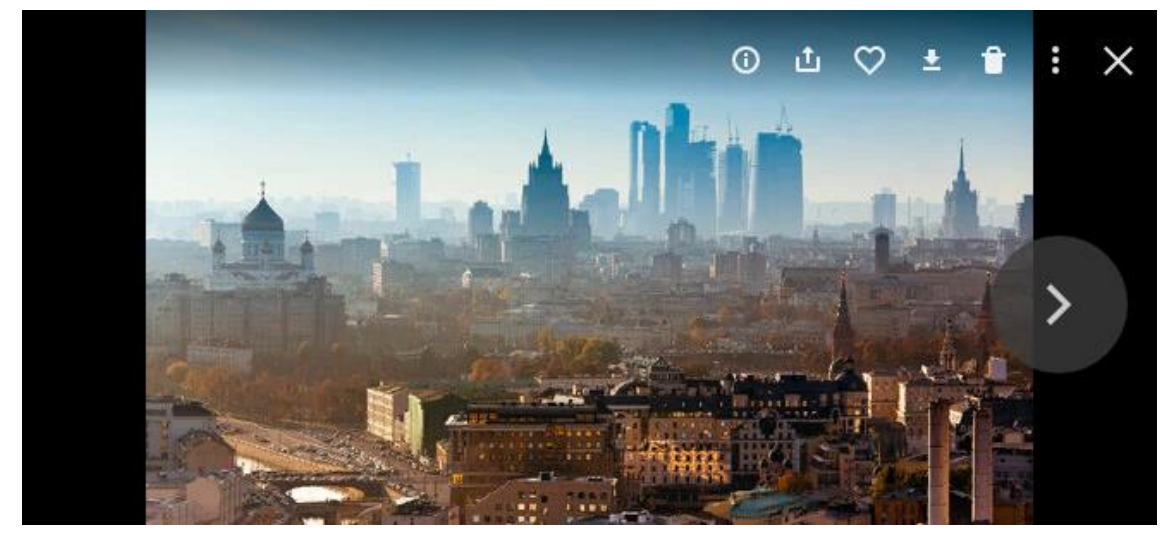

В этом режиме вы можете просмотреть информацию о картинке, поделиться ей, отредактировать, скачать и удалить (с помощью значков в правом верхнем углу).

Чтобы открыть оригинал изображения, добавить в альбом или загрузить в соцсети, нажмите значок В и выберите нужный пункт меню. Чтобы скрыть значки и просмотреть изображение полностью, нажмите на него.

Чтобы выйти из режима просмотра изображений, нажмите клавишу Esc или закройте окно.

<span id="page-14-0"></span>Просмотр содержимого архивов

Вы можете просмотреть не только список содержимого архива, но и каждый файл по отдельности. Для просмотра отдельного файла нажмите на него.

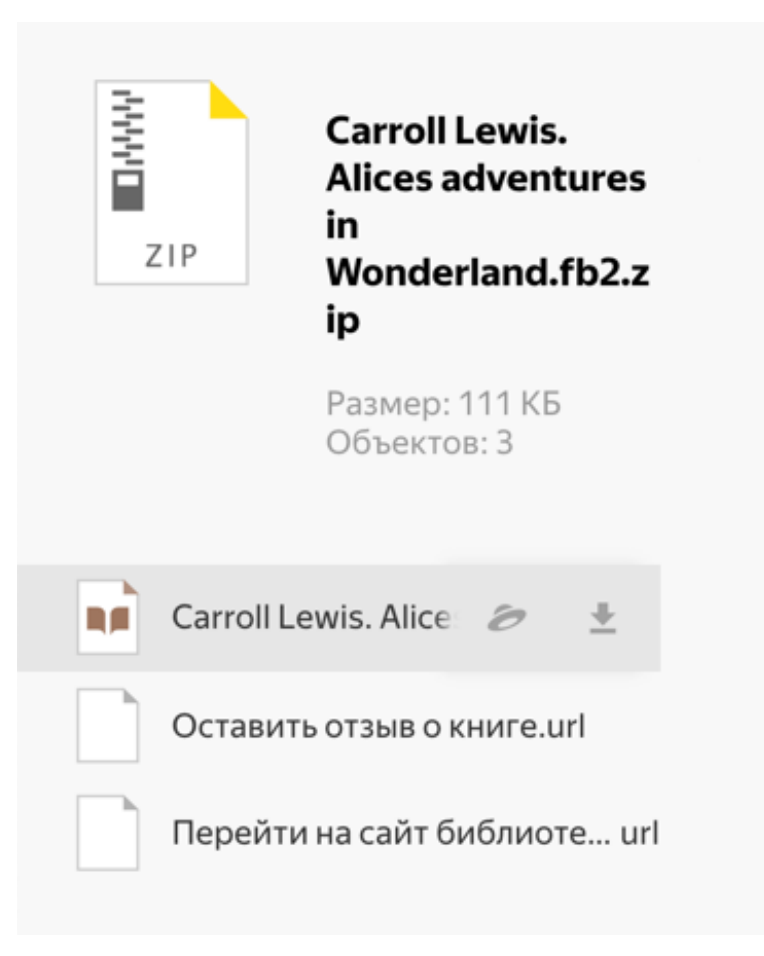

<span id="page-14-1"></span>Воспроизведение аудио и видео

Чтобы прослушать аудиофайл, дважды нажмите на него и в появившемся окне нажмите кнопку воспроизведения.

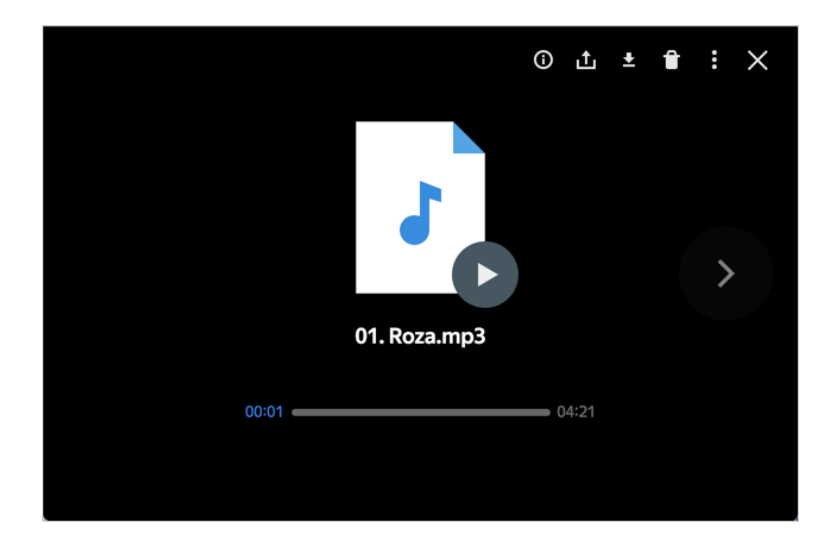

В этом режиме вы можете просмотреть информацию об аудиофайле, поделиться им, скачать и удалить (с помощью значков в правом верхнем углу). Чтобы выйти из режима прослушивания, нажмите клавишу Esc или закройте окно.

Для просмотра видеофайлов дважды нажмите на нужный файл.

## <span id="page-15-0"></span>Перемещение файлов и папок

Выберите объект, который нужно перенести в другую папку, и на верхней панели свойств нажмите → «Переместить». Укажите новое расположение и снова нажмите «Переместить».

Если вы хотите перенести объект в подпапку текущей папки, вы можете просто перетащить его туда.

Если вам нужно копировать или переместить файл, можно сделать это перетаскиванием мышкой, не вызывая контекстное меню.

#### <span id="page-15-1"></span>Скачивание файлов и папок

Чтобы скачать объект со своего Диска, выберите его и нажмите кнопку «Скачать» на верхней панели или в контекстном меню. Папки скачиваются в виде ZIP-архива.

Если вам нужно скачать несколько объектов, выделите их и нажмите «Скачать» на верхней панели или в контекстном меню.

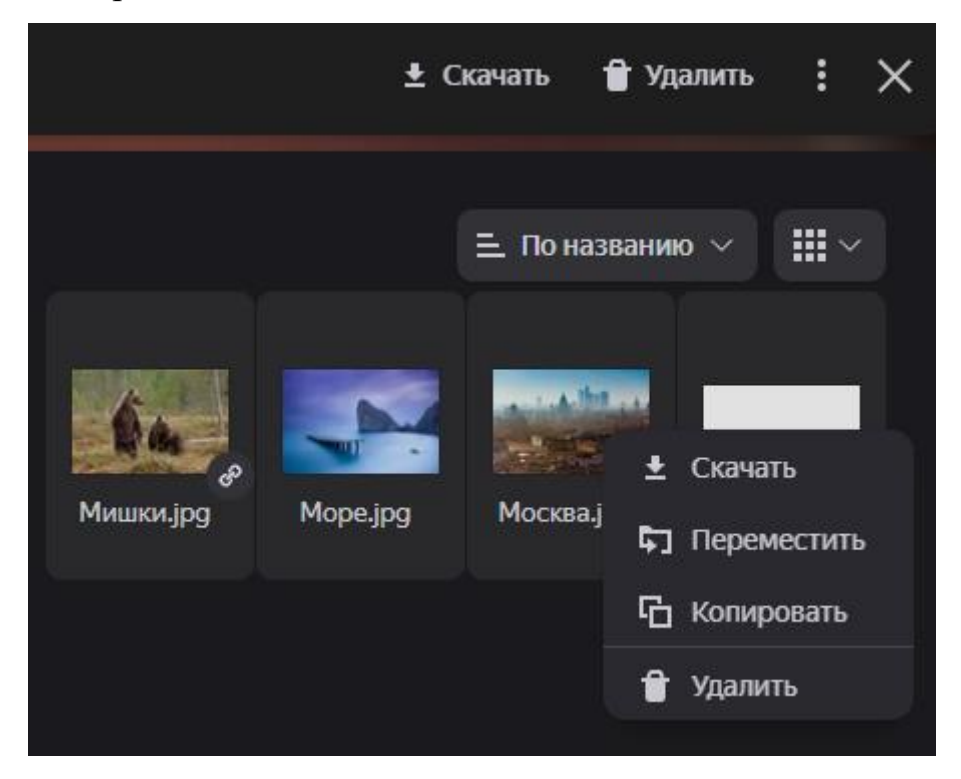

### <span id="page-16-0"></span>Удаление файлов и папок

Чтобы удалить файл или папку, выделите их и нажмите кнопку «Удалить» на верхней панели или в контекстном меню.

Если на верхней панели нет кнопки «Удалить», нажмите  $\colon \rightarrow$  «Удалить».

Файлы, которые вы удалили с Диска, попадают в Корзину и продолжают

занимать место на Диске. Через 30 дней они будут удалены автоматически.

Чтобы освободить больше места, очистите Корзину самостоятельно.

<span id="page-16-1"></span>Восстановление файлов и папок из Корзины

Вы можете восстановить удаленные файлы и папки, только пока они еще находятся в Корзине:

- Откройте Корзину.
- Выделите нужные файлы или папки.
- На верхней панели нажмите кнопку «Восстановить».

![](_page_17_Picture_0.jpeg)

<span id="page-17-0"></span>Как очистить Корзину

Файлы, перемещенные в Корзину, продолжают занимать место на вашем Диске.

Вы можете очистить Корзину двумя способами:

- 1. Полностью:
	- Откройте Корзину.
	- Нажмите кнопку «Очистить корзину».

![](_page_17_Picture_7.jpeg)

- 2. Выборочно:
	- Откройте Корзину.
	- Выделите нужные файлы или папки.
	- На верхней панели нажмите кнопку «Удалить навсегда».

![](_page_18_Picture_0.jpeg)

Если файлы были удалены из Корзины (автоматически или вручную), вы не сможете их восстановить: при очистке Корзины ее содержимое стирается навсегда.

### <span id="page-18-0"></span>Как очистить Диск

Если вам нужно полностью очистить Диск, выделите все папки и файлы, удалите их, а затем очистите Корзину.

Если вы очистите Диск, восстановить удаленные файлы будет невозможно.

#### <span id="page-18-1"></span>Редактирование документов

Вы можете создавать и редактировать документы, таблицы и презентации прямо в Яндекс Диске.

Поддерживаются следующие форматы файлов:

- документы DOCX;
- таблицы XLSX;
- презентации PPTX.

Если вы откроете в редакторе документ в устаревшем формате (DOC, XLS, PPT), Диск автоматически создаст копию этого документа в новом формате (DOCX, XLSX, PPTX). Редактироваться будет эта копия, а исходный документ останется без изменений.

### <span id="page-19-0"></span>Создание документа

Чтобы создать новый документ, таблицу или презентацию, на панели слева нажмите кнопку «Создать» и выберите тип файла. Также вы можете создать документы с помощью контекстного меню: нажмите правой кнопкой мыши в свободной области Диска.

![](_page_19_Picture_3.jpeg)

Папка появится на главной странице Диска. Чтобы открыть ее, дважды щелкните по ней левой кнопкой мыши. Файл сразу откроется для редактирования.

Файлы и папки можно создавать внутри любой папки Диска. Для этого откройте нужную и нажмите на кнопку «Создать».

Если у вас уже есть документ, который нужно отредактировать, откройте его с Диска или загрузите с компьютера.

<span id="page-19-1"></span>Работа в редакторе

Дважды нажмите на документ, чтобы открыть его в редакторе.

Все изменения сохраняются автоматически. Чтобы завершить работу над документом и вернуться в папку Диска, закройте вкладку с редактором.

Вы можете переименовать файл, скачать его или отправить на печать. Чтобы увидеть дополнительные возможности управления файлом, откройте меню «Файл».

<span id="page-20-0"></span>Совместное редактирование документов

Документ на Диске могут одновременно редактировать до 40 пользователей.

Чтобы вносить изменения в документ вместе с друзьями или коллегами, поделитесь им:

 В Диске нажмите на документ правой кнопкой мыши и в контекстном меню выберите «Поделиться». Также вы можете поделиться со страницы самого редактора — нажмите «Поделиться» в правом верхнем углу.

 $\times$ 

Выберите права доступа: «Просмотр» или «Редактирование».

![](_page_20_Picture_7.jpeg)

### Ссылка на файл

Если нужно, укажите настройки безопасности ссылки.

Если выбрано право доступа «Просмотр», установите пароль. Для того, чтобы открыть документ по защищенной ссылке, нужно будет ввести пароль.

a. Включите опцию «Установить пароль».

b. Введите пароль длиной от 4 символов и запомните его.

c. Нажмите кнопку Готово.

После установки пароля вы можете его отредактировать или отключить. На документы с правом доступа «Редактирование» пароль можно установить внутри редактора. Для этого нажмите «Файл» → «Защитить» → «Добавить пароль». После установки пароля вы можете его отредактировать или удалить.

 Запретите скачивание файла или папки (для права доступа «Просмотр») — после перехода по такой ссылке кнопки «Скачать», «Сохранить на Яндекс Диск» и «Напечатать» будут недоступны для других. Просмотреть документ можно будет только с публичной страницы.

 Установите срок действия — когда срок подойдет к концу, ссылка удалится и документ будет недоступен пользователям, пока вы не поделитесь им снова.

 Нажмите «Скопировать» ссылку и отправьте ее друзьям или коллегам любым удобным способом.

<span id="page-21-0"></span>Не могу поделиться доступом на редактирование

Если в окне настройки доступа есть только опция «Просмотр», но нет опции «Редактирование», это значит, что совместное редактирование для этого документа недоступно.

Почему это может произойти:

Документ открыт в старом редакторе.

22

Возможно, для этого документа еще не включился новый редактор с возможностью совместного редактирования. Закройте вкладку с документом и попробуйте поделиться снова.

Документ старого формата.

Документы форматов DOC, PPT, XLS можно открывать только для совместного просмотра. Чтобы редактировать такой документ вместе с коллегами, сначала откройте его в редакторе — создастся копия документа в новом формате, которой уже можно будет поделиться.

 Документ находится в общей папке, ее владелец использует старый редактор.

Попросите владельца папки, в которой лежит этот документ, поделиться с вами ссылкой с доступом на редактирование. Так у него включится новый редактор с возможностью совместного редактирования. После этого вы тоже сможете поделиться документом.

<span id="page-22-0"></span>Просмотр истории

Вы можете просматривать историю изменения файлов, которые редактируете. Нажмите на файл любой кнопкой мыши и выберите «История изменений».

![](_page_22_Picture_7.jpeg)

## <span id="page-23-0"></span>Поделиться ссылкой на папку или файл

- <span id="page-23-1"></span>Как поделиться ссылкой:
- Выберите объект и в верхнем меню нажмите «Поделиться».

![](_page_23_Picture_57.jpeg)

 Правой кнопкой мыши нажмите на объект и в контекстном меню выберите «Поделиться».

![](_page_23_Picture_5.jpeg)

• Откройте файл и в правом верхнем углу нажмите значок .

![](_page_24_Picture_0.jpeg)

 $\times$ 

## Просмотр െ Просматривать смогут все, у кого есть ссылка Редактирование Редактировать смогут все, у кого есть ссылка Установить пароль ↓ Запретить скачивание n Срок действия ссылки Бессрочно ~ E 믦 **• Скопировать**

Если нужно, укажите настройки безопасности ссылки.

«Установите пароль» — для того, чтобы открыть файл или папку по защищенной ссылке, нужно будет ввести пароль.

a. Включите опцию «Установить пароль».

Ссылка на файл

- b. Введите пароль длиной от 4 символов и запомните его.
- c. Нажмите кнопку «Готово».

После установки пароля вы можете его отредактировать или отключить.

Пользователи, с которыми вы поделитесь защищенной ссылкой на файл или папку, не смогут редактировать содержимое.

Если вы делитесь ссылкой через социальную сеть или мессенджер

- Запретите скачивание файла или папки после перехода по такой ссылке кнопки «Скачать» и «Сохранить на Яндекс Диск» будут недоступны для других. У документов также будет недоступна печать, а у аудиофайлов — прослушивание из Диска.
- Установите срок действия когда срок подойдет к концу, ссылка удалится и файл или папка будут недоступны пользователям, пока вы не поделитесь ими снова.
- Нажмите «Скопировать».

 Полученную ссылку отправьте в письме или в сообщении. Также ее можно преобразовать в QR-код.

<span id="page-25-0"></span>Какими файлами и папками можно делиться

Делиться можно файлами и папками, которые лежат в корневом каталоге Диска и во всех созданных вами папках.

Нельзя поделиться файлами и папками, которые лежат внутри общей папки, если вы не ее владелец и имеете право доступа только на просмотр.

#### <span id="page-25-1"></span>Как долго работает ссылка

Если вы установили срок действия ссылки в момент ее создания, то ссылка удалится, когда срок подойдет к концу. После этого файл будет недоступен другим пользователям, пока вы не поделитесь ими снова.

Если вы не устанавливали срок действия, ссылка на файл или папку будет работать до тех пор, пока вы не закроете к ним доступ. Если вы опубликуете тот же самый файл или папку еще раз, Диск сгенерирует новую ссылку. Но если файл уже опубликован, и вы снова получаете публичную ссылку на него с помощью программы для компьютера или мобильного приложения, то это будет та же самая ссылка, что была сгенерирована при публикации этого файла.

## <span id="page-26-0"></span>Как удалить ссылку на файл или папку

Удалить публичную ссылку на объект и закрыть к нему доступ можно одним из способов:

Через верхнее меню

Выберите объект и в верхнем меню нажмите : → «Поделиться». В новом окне нажмите значок  $\vartheta$  и подтвердите действие.

Через контекстное меню

Правой кнопкой мыши нажмите на объект и в контекстном меню выберите «Поделиться». В новом окне нажмите значок  $\mathcal{P}_{\mu}$  и подтвердите действие.

<span id="page-26-1"></span>Просмотр опубликованных файлов

• На панели слева выберите вкладку «Общий доступ».

Перейдите на вкладку «Ссылки».

<span id="page-26-2"></span>Как посмотреть число просмотров и скачиваний по ссылке

Чтобы получить всю информацию о выбранном файле или папке, нажмите

значок <sup>•</sup> в левом верхнем углу. В меню отобразятся:

 имя (чтобы его изменить, нажмите «Переименовать» на верхней панели или в контекстном меню);

- размер;
- время последнего изменения;
- количество файлов если это папка;
- число просмотров и скачиваний если это публичный файл или папка.

<span id="page-27-0"></span>Не могу создать ссылку

Когда на Диске заканчивается свободное место, доступ к нему ограничивается. Чтобы снять ограничения, вам нужно удалить лишние файлы, очистить корзину (файлы в ней тоже занимают место). Иначе через 44 дня доступ к Диску будет полностью заблокирован, а еще через 6 месяцев все ваши файлы будут удалены навсегда.

#### <span id="page-27-1"></span>Со мной поделились ссылкой

Если с вами поделились ссылкой на файл или папку, вы можете просмотреть их с публичной страницы, скопировать на свой Диск или скачать.

#### <span id="page-27-2"></span>Ограничения ссылки

У ссылки, которой с вами поделились, могут быть указаны настройки безопасности:

Запрет на скачивание

Скачивание и копирование на Диск недоступно, если владелец файла или папки установил запрет на скачивание. Вы можете только просмотреть файл или папку с публичной страницы.

Срок действия

Когда срок подойдет к концу, ссылка удалится и файл или папка будут недоступны, пока владелец не поделится ими снова.

Защита паролем

Чтобы открыть файл или папку, вам нужно ввести пароль, который установил владелец.

<span id="page-27-3"></span>Как скопировать на свой Диск

Если с вами поделились ссылкой на файл или папку, которые хранятся на Яндекс Диске, вы можете скопировать их на свой Диск.

28

![](_page_28_Picture_58.jpeg)

Чтобы скопировать файл или папку, перейдите по полученной ссылке и нажмите кнопку «Сохранить на Яндекс Диск». Файл или папка будут помещены в папку Загрузки вашего Диска.

В папку «Загрузки» вы можете перейти из панели слева.

<span id="page-28-0"></span>Как скачать файл по ссылке

Если с вами поделились ссылкой на файл или папку, которые хранятся на Яндекс Диске, вы можете скачать их на свой компьютер или мобильное устройство.

![](_page_28_Picture_5.jpeg)

Чтобы публичный файл сохранился на вашем устройстве, перейдите по полученной ссылке и нажмите кнопку «Скачать».

#### <span id="page-29-0"></span>Настройка общего доступа к папке

Вы можете открыть доступ к папкам на Диске для коллег. Получив доступ, они увидят копию общей папки на своем Диске.

Изменения, которые вы сделаете в общей папке (например, переименуете или добавите файл), будут видны всем участникам. Информация об изменениях также отобразится у них в «Истории».

Полный доступ к папке позволит участникам изменять ваши файлы и загружать новые. Так вы сможете работать над одними и теми же данными вместе.

На Диске у вас может быть не более 100 общих папок, из которых:

- 50 папок вы можете создать;
- в 50 папок вас могут пригласить.

В общую папку можно пригласить до 200 участников (не считая владельца).

Настроить общий доступ к папке на Диске можно только в браузере на компьютере.

<span id="page-29-1"></span>Доступ к папке

 Выберите нужную папку и нажмите «Настроить доступ» на верхней панели или в контекстном меню.

![](_page_29_Picture_12.jpeg)

Нельзя открыть доступ к папке, если она:

- a. вам не принадлежит;
- b. содержит общую папку;
- c. находится внутри общей папки.
- Введите имя или электронный адрес пользователя, которому хотите выдать доступ.
	- Выберите права доступа и нажмите кнопку «Пригласить».

![](_page_30_Picture_91.jpeg)

<span id="page-30-0"></span>Права доступа

Открывая доступ к папке, вы можете предоставить участнику следующие права:

 «Только просмотр» — разрешение просматривать и скачивать файлы из общей папки.

В этом случае участник не сможет изменять или добавлять файлы ни на странице сервиса, ни с помощью программ или приложений.

 «Полный доступ» — разрешение загружать новые файлы, изменять файлы (переименовывать, редактировать, публиковать) и удалять их.

Доступ к отдельным файлам и папкам внутри общей папки не настраивается. Участники папки теряют доступ к файлу в общей папке, если ее владелец или участник с полным доступом удалит файл либо переместит его в закрытую папку.

Чтобы посмотреть, у кого есть доступ к папке, выберите папку и на верхней панели слева нажмите <sup>0</sup>

Чтобы изменить настройки доступа к общей папке, выберите ее, на верхней панели нажмите «Настроить доступ» и установите подходящее значение для каждого из пользователей. Если нужно закрыть доступ всем, нажмите соответствующую кнопку в нижней части окна.

<span id="page-31-0"></span>Занимают ли чужие папки место на моём Диске?

Нет, общая папка занимает место только на Диске ее владельца. Когда вы примете приглашение, сервис полностью скопирует папку на ваш Диск, но занятое папкой место не будет учитываться. Поэтому вы сможете принять приглашение на доступ к папке любого размера, независимо от объема вашего Диска.

Если место на вашем Диске закончится, вы не сможете загружать файлы в общую папку, даже если вы не владелец этой папки. Чтобы загрузка в общую папку была доступна, на вашем Диске должно быть немного свободного места несмотря на то, что файлы место не займут.

<span id="page-31-1"></span>— Как быстро перейти к общей папке?

Список папок, к которым вы открыли или получили доступ, можно увидеть на странице «Общие папки». Каждая общая папка помечена значком ...

- <span id="page-32-0"></span>Действия с общими папками
- Все участники могут переименовывать и перемещать общую папку на своем Диске. На выданные или полученные права доступа это никак не влияет.
- Каждый участник может отказаться от доступа к общей папке, удалив ее копию со своего Диска.
- Владелец папки может удалить ее. Для этого нужно отключить общий доступ к папке, после чего удалить ее и очистить Корзину. В этом случае все участники потеряют права доступа к папке.
- Участник с полным доступом может просматривать, скачивать, изменять, публиковать и удалять файлы из общей папки.
- Участник с доступом «Только просмотр» может просматривать и скачивать файлы из общей папки.

<span id="page-32-1"></span>Не могу настроить доступ или загрузить файл в общую папку

Когда на Диске заканчивается свободное место, доступ к нему ограничивается. Чтобы снять ограничения, вам нужно удалить лишние файлы, очистить корзину (файлы в ней тоже занимают место). Иначе через 44 дня доступ к Диску будет полностью заблокирован, а еще через 6 месяцев все ваши файлы будут удалены навсегда.

## <span id="page-32-2"></span>Меня пригласили в общую папку

Если вам предоставили доступ к папке, ее копия появится на вашем Диске. Возможные действия в общей папке зависят от права доступа:

- Все участники могут переименовывать и перемещать общую папку на своем Диске. На выданные или полученные права доступа это никак не влияет.
- Каждый участник может отказаться от доступа к общей папке, удалив ее копию со своего Диска.
- Владелец папки может удалить ее. Для этого нужно отключить общий доступ к папке, после чего удалить ее и очистить Корзину. В этом случае все участники потеряют права доступа к папке.
- Участник с полным доступом может просматривать, скачивать, изменять, публиковать и удалять файлы из общей папки.
- Участник с доступом «Только просмотр» может просматривать и скачивать файлы из общей папки.

Изменения, которые вы сделаете в общей папке (например, переименуете или добавите файл), будут видны всем участникам. Информация об изменениях также отобразится у них в «Истории».

Принять приглашение можно только в 50 общих папок.

<span id="page-33-0"></span>Совместное редактирование документов

Если владелец документа предоставит вам полный доступ к папке с документом, вы сможете вместе с ним редактировать документ.

При редактировании изменения в документе сохраняются автоматически. В правом верхнем углу экрана отображается, кто в данный момент работает с документом одновременно с вами.

#### <span id="page-33-1"></span>История

Яндекс Диск хранит историю изменений файлов и ваших действий в Диске. Если вы, например, случайно удалили важную информацию из файла, вы можете вернуться к его предыдущей версии и восстановить информацию.

Все предыдущие версии не занимают место на вашем Диске.

Вам доступна история изменений за последние 90 дней с момента создания файла.

<span id="page-34-0"></span>Просмотр истории изменений файла

Чтобы открыть историю изменений файла:

Выберите файл.

• Нажмите  $\cdot \rightarrow \cdot$ История изменений» на верхней панели или в контекстном меню.

В строке каждой версии отображается дата и время изменения файла.

Если вы хотите заменить текущую версию старой, нажмите «Восстановить» и выберите «Заменить текущую». Если же вам нужны обе версии — и старая, и текущая — нажмите «Восстановить» и выберите «Сохранить как копию».

![](_page_34_Picture_82.jpeg)

<span id="page-34-1"></span>Версии чужих публичных файлов

Историю изменений чужих публичных файлов просмотреть нельзя. Если вы сохраните чужой публичный файл на свой Диск, его история изменений начнется сначала.

<span id="page-35-0"></span>Версии файлов в общих папках

В общих папках в истории отображаются изменения, совершенные всеми участниками папки.

<span id="page-35-1"></span>Просмотр истории действий на Диске

В разделе «История» отображается история всех событий — действий с файлами и папками на вашем Диске, произведенных за последнее время. В истории вы можете:

- посмотреть, что случилось с файлами, которые вы не можете найти возможно, вы переместили их в другое место или удалили. Вы можете искать события в истории с помощью фильтров;
- убедиться, что отображаются только ваши действия значит, к вашему Диску есть доступ только у вас.

![](_page_35_Picture_65.jpeg)

## <span id="page-36-0"></span>Автосохранение важных файлов

Подключите к автосохранению папки «Рабочий стол», «Документы» и «Изображения» или любые другие. Все изменения из этих папок будут автоматически загружаться на Яндекс Диск. Так ваши файлы не пропадут, даже если с компьютером что-то случится.

Автосохранение можно включить только для папок, которые находятся на компьютере, но не на внешних или сетевых носителях. Для корректной работы автосохранения нужен постоянный контакт с сохраняемой папкой. Сетевой носитель не может его обеспечить.

# **Автосохранение доступно только в программе Яндекс.Диск! Установите программу на свой компьютер.**

- <span id="page-36-1"></span>Как включить автосохранение
- Откройте программу Яндекс.Диск.
- Откройте меню «Файл»  $\rightarrow$  «Настройки».
- Перейдите на вкладку «Автоматическое сохранение папок».
- Нажмите «Включить». Откроется мастер подключения.
- Если вы хотите подключить системные папки «Рабочий стол», «Документы» и «Изображения», просто нажмите «Включить автосохранение». Если хотите изменить список папок или подключить другие, нажмите «Выбрать папки».

![](_page_37_Picture_51.jpeg)

## <span id="page-37-0"></span>Как подключить еще папки

Если вы уже включили автосохранение, но хотите подключить еще несколько папок:

- Откройте меню «Файл»  $\rightarrow$  «Настройки».
- Перейдите на вкладку «Автоматическое сохранение папок».
- Нажмите «Изменить папки».
- Нажмите «Добавить папку».

![](_page_38_Picture_83.jpeg)

<span id="page-38-0"></span>Где на Диске будут храниться подключенные папки?

На Диске будет создана папка с названием вашего компьютера например «Компьютер Alisa-PC». В этой папке и будут лежать все подключенные папки.

- <span id="page-38-1"></span>Как отключить некоторые папки от автосохранения
- Откройте меню «Файл»  $\rightarrow$  «Настройки».
- Перейдите на вкладку «Автоматическое сохранение папок».
- Нажмите «Изменить папки».
- Нажмите значок напротив той папки, которую хотите отключить от автосохранения.
- Нажмите «Применить».

Если вы случайно отключили не ту папку, подключите ее заново нажмите «Добавить папку».

- <span id="page-39-0"></span>Как выключить автосохранение
- Откройте меню «Файл»  $\rightarrow$  «Настройки».
- Перейдите на вкладку «Автоматическое сохранение папок».
- Нажмите «Изменить папки».
- Отключите все папки от автосохранения нажмите значок - напротив каждой из них.
- Нажмите «Отключить».

## <span id="page-40-0"></span>**4. Как установить программу Яндекс.Диск на компьютер**

 Скачайте программу на странице Яндекс.Диск или по ссылке: <https://360.yandex.ru/disk/download/>

![](_page_40_Picture_2.jpeg)

 Откройте скачанный файл, на экране отобразятся инструкции по запуску.

![](_page_40_Picture_4.jpeg)

 Введите свой адрес корпоративной почты, который был ранее получен в регистрационной карточке в виде:

login@stud.kpfu.ru – для студентов[,](mailto:login@kpfu.ru)

login@kpfu.ru – для преподавателей.

![](_page_41_Picture_20.jpeg)

 Затем вы попадете на страницу входа в информационную экосистему университета. На этой странице необходимо будет ввести логин и пароль от личного кабинета.

![](_page_41_Picture_21.jpeg)